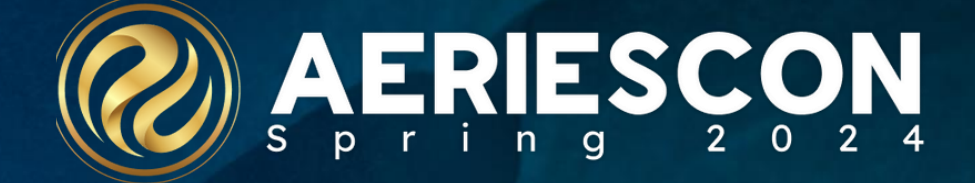

# Summer School Mgt

Session  $#$  345

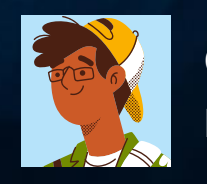

Christie Reider, Trainer **Ma r ch 2 0 2 4**

Information shared throughout this presentation is the property of Aeries Software. Information or images may not be reproduced, duplicated, or shared without the prior written consent of Aeries Software.

## **Things to think about:**

✓ What Courses will be offered?  $\checkmark$  Do we need to create new ones?

- $\checkmark$  What are your physical Summer Schools going to be? In Aeries will they be handled as one or separate Schools?
- ✓ What are the Summer School Dates? Start/End
- ✓ Will you have multiple Summer Programs/Sessions running on different enrollment start/end Dates? And need an attendance report
- $\checkmark$  who will be responsible for adding in the Summer School Course Requests? Do they have the proper permissions?
- ✓ Will Students/Parents be able to add in Summer School Course request via the Portal? When? (Date Range) Configure the Portal Options /Scheduling page Verify permissions to the Portal Groups for Students/Parents
	- How will the students be brought over? Using their current Grade Level or once copied do they advance for the next school year grade level (Scheduling Page option)

## **Summer School Flow Chart:**

Very Important!!! For the Copy Students into Summer Schools process to run properly

*Not One Single Student can exist within any single Summer School. They must be empty! NO Students!* 

*The copy Process is done only once!* 

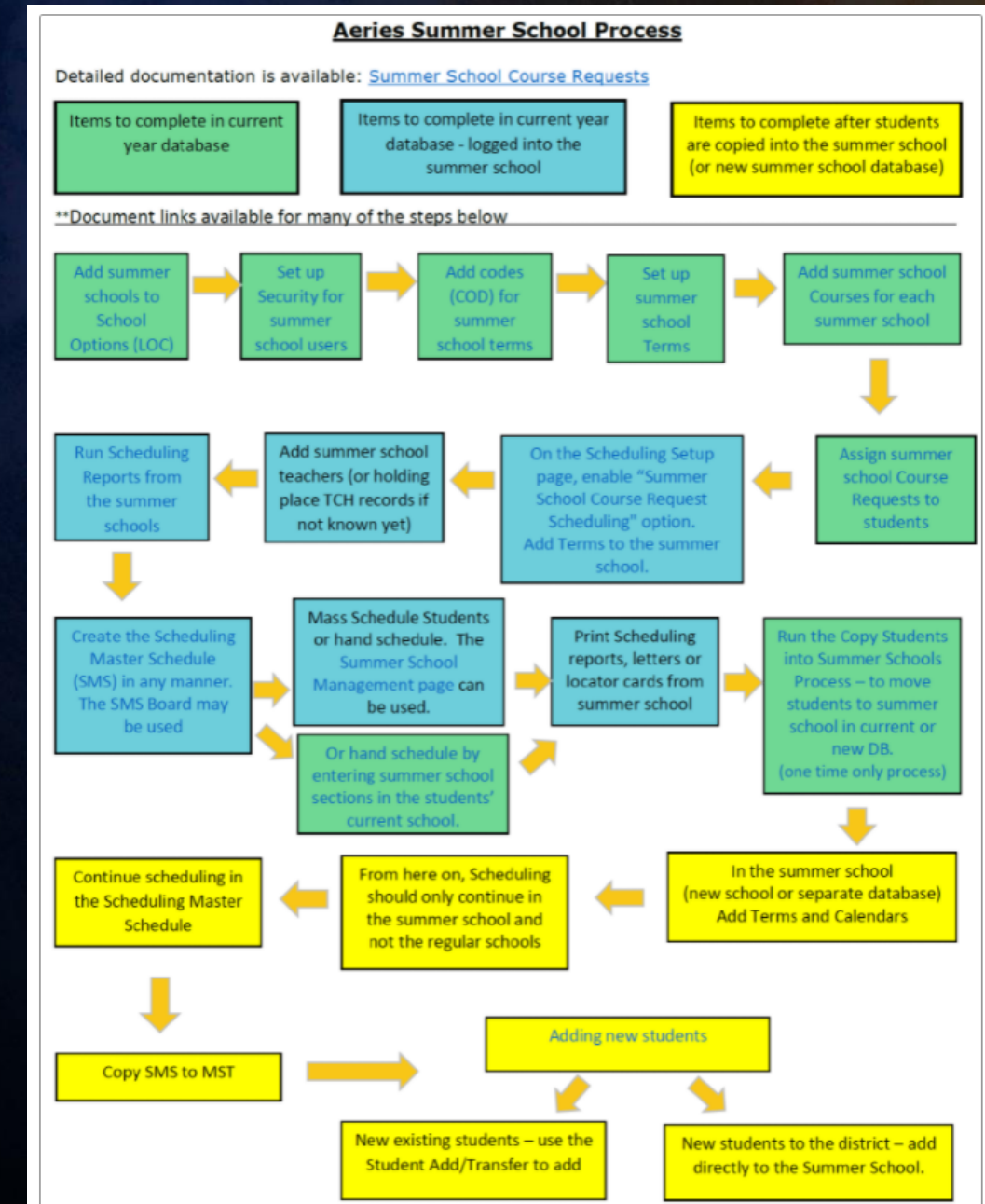

#### Please remember

**Green items** are completed in the Current Year Live database

**Teal items** are completed in the Current Year Live database Summer School

**Yellow items** are completed AFTER students are copied into the Summer **School** (Current or New DB)

#### **Also:**

A Check List has been attached to the documentation you find this helpful.

## **Add summer** schools to district database

**Add summer schools to School Options (LOC)**

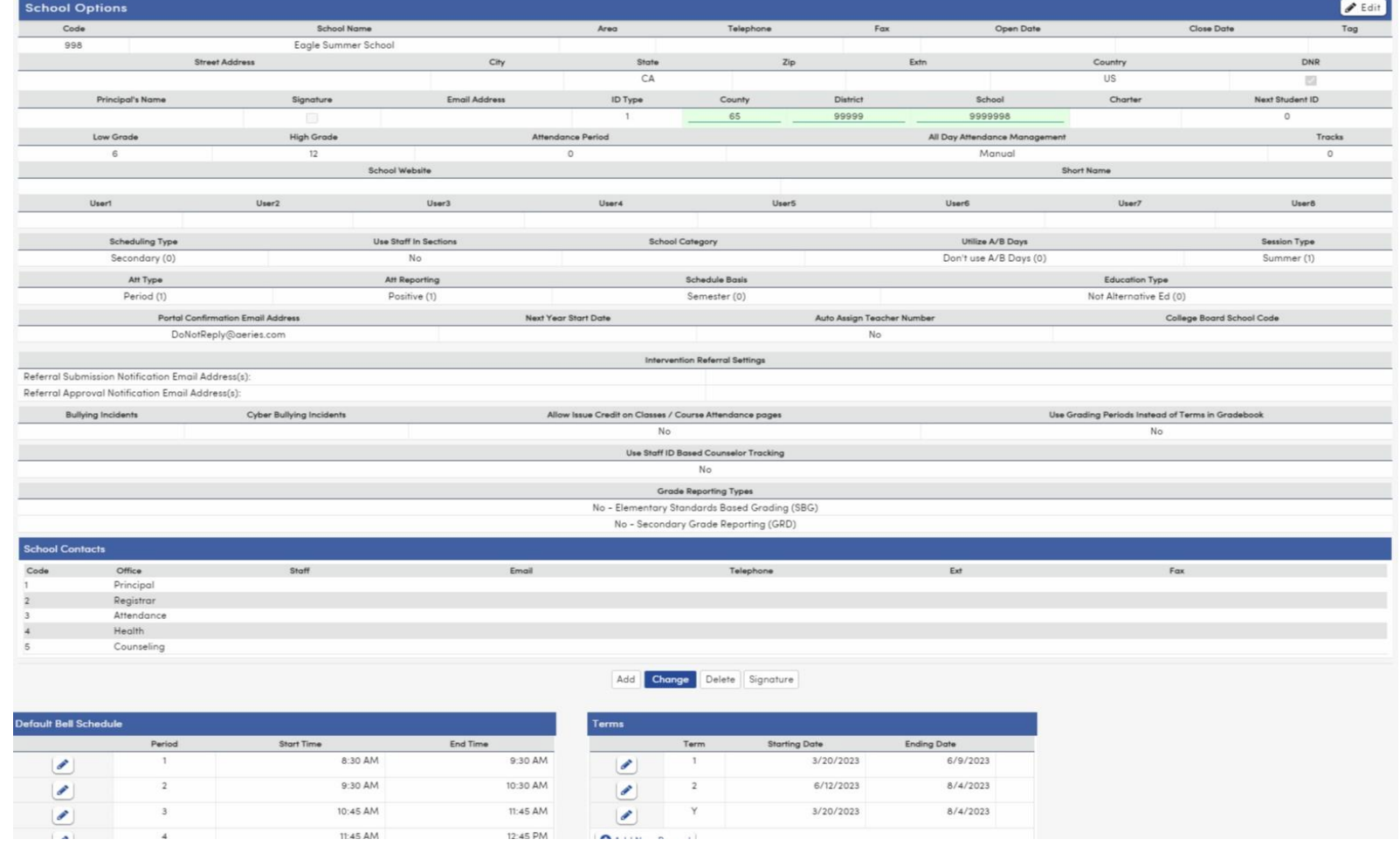

Grade ranges Scheduling type

Session Type : summer school

Attendance : period and positive, daily for negative.

Term dates for each term

Set calendar

Attendance codes

Grade reporting types

DNR – Keeps the school from reporting to CALPADS or PEIMS (upper right)

## **New Code Tables & Security**

**Code Tables**

**Set up Security for summer school** 

**users**

• **SST** – Summer School Terms

- **SSA**  Summer School Availability
- **SSC**  Summer School Courses to be offered at each summer school
- **SSR**  Summer School Course Requests

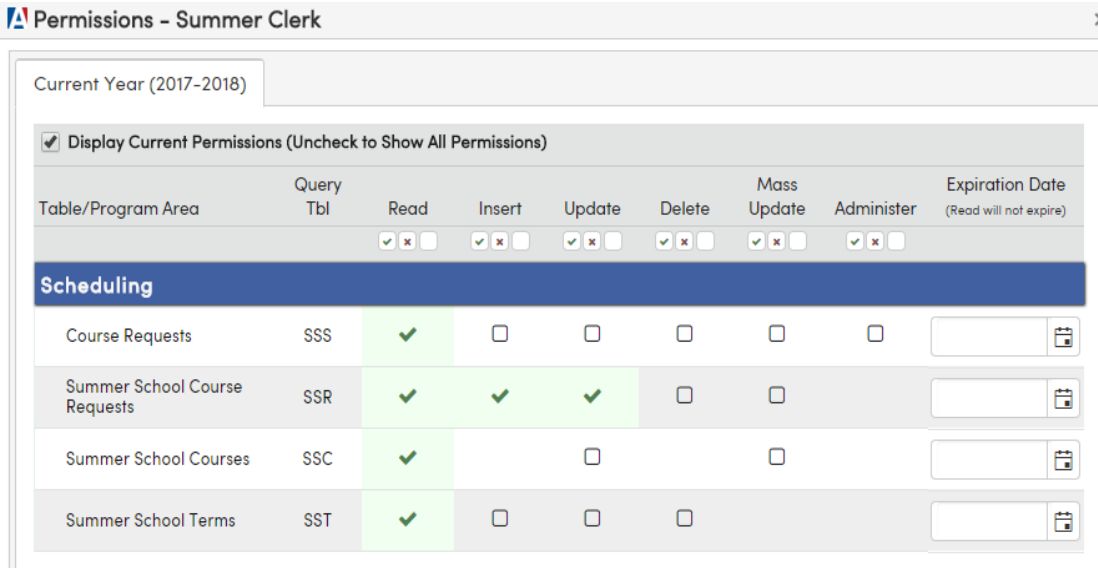

SS Terms: need Read, Insert, update and delete for SST SS Courses: need read and Update for SSC

Update code table for terms in **Summer School** 

**Add codes (COD) for summer school terms**

**Set up summer school terms**

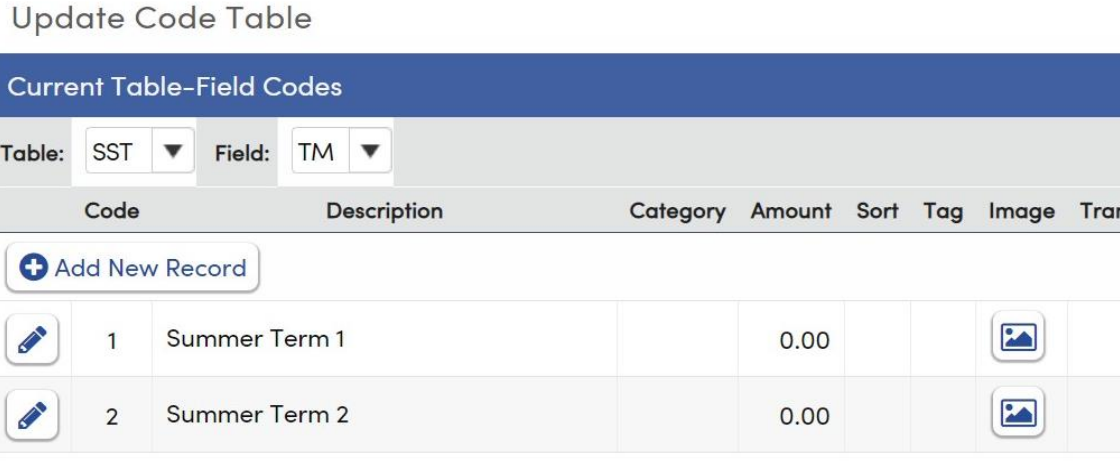

Scheduling terms (optional) – TRM/TM to map or track terms

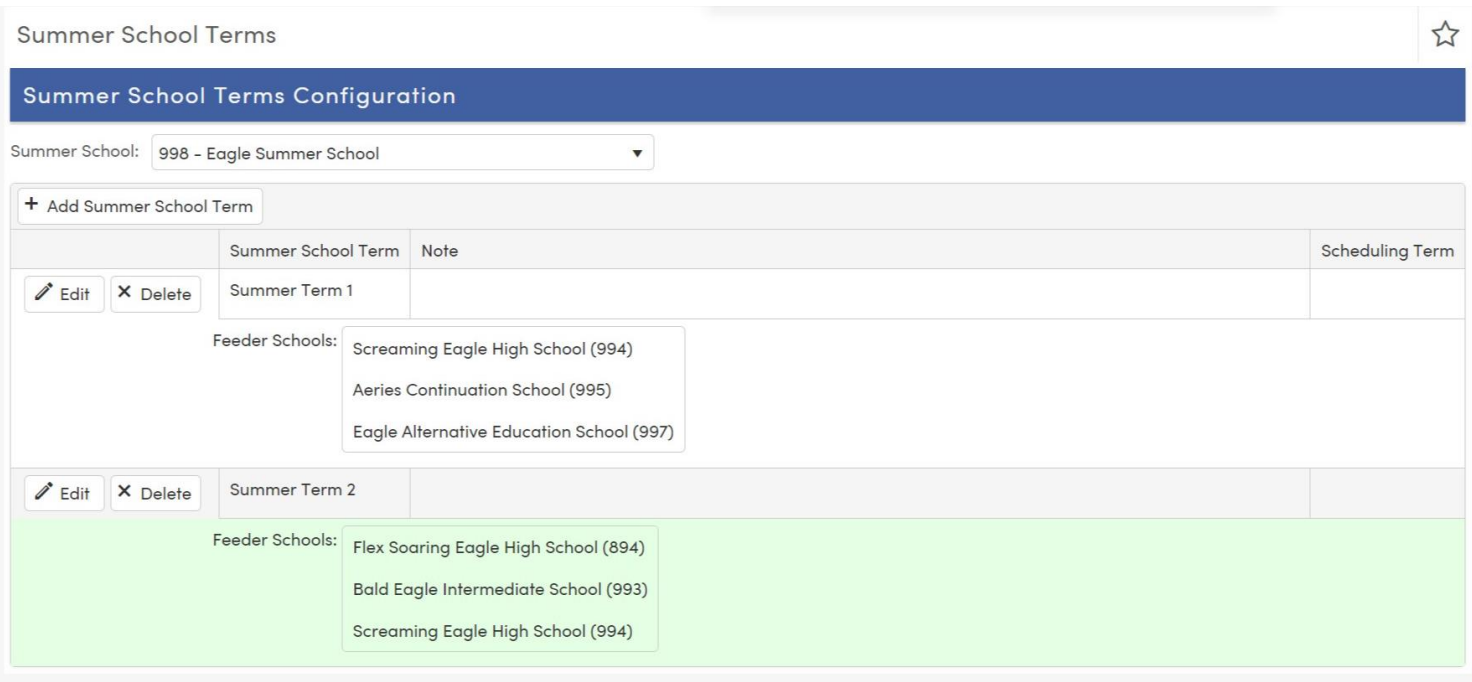

## **Courses in each Summer School**

**Add Summer School Courses for each summer school**

#### **Summer School Courses**

#### **Summer School Courses Configuration**

#### Summer School: 998 - Eagle Summer School  $\blacktriangledown$ Summer School Term – Note Summer Term 1 Add/Edit Courses Course Id Course Title Credit Portal? Eng 9 CP Sem 1 5 **No** 2000 Eng 10 CP Sem 1 5 No 2002 Eng 11 CP Sem 1 5 2004 No Alg CP Sem 1 2108 5 No Summer Term 2 Add/Edit Courses  $\overline{A}$ Credit Course Id Course Title Portal? 2001 Eng 9 CP Sem 2 5 No

 $\overleftrightarrow{\Sigma}$ 

**Assign Summer School Course Requests to Students** 

Course Requests are added in the home school. (SSR table used)

Course Requests can be added through the parent/student portal

 $\blacksquare$ 

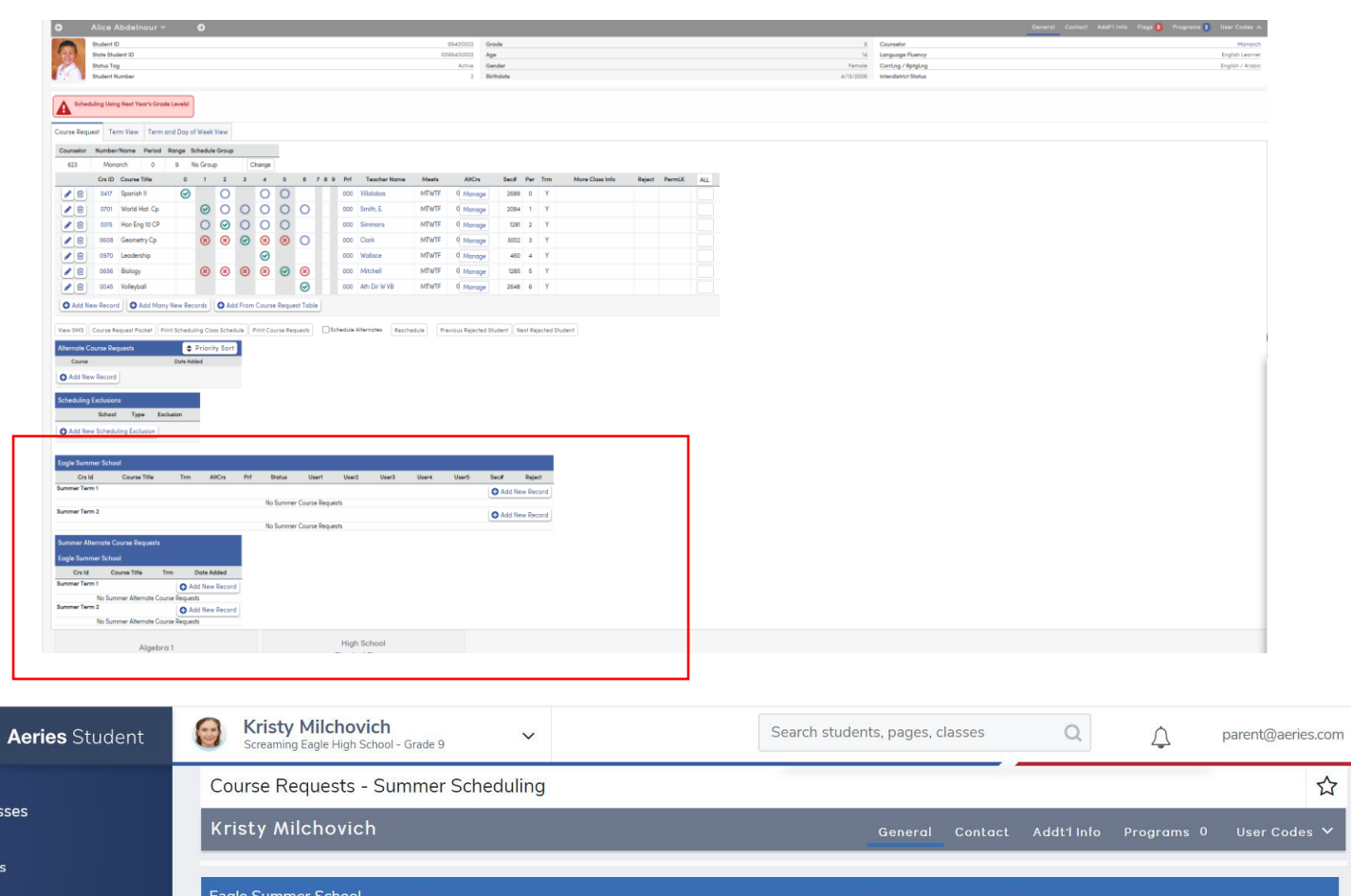

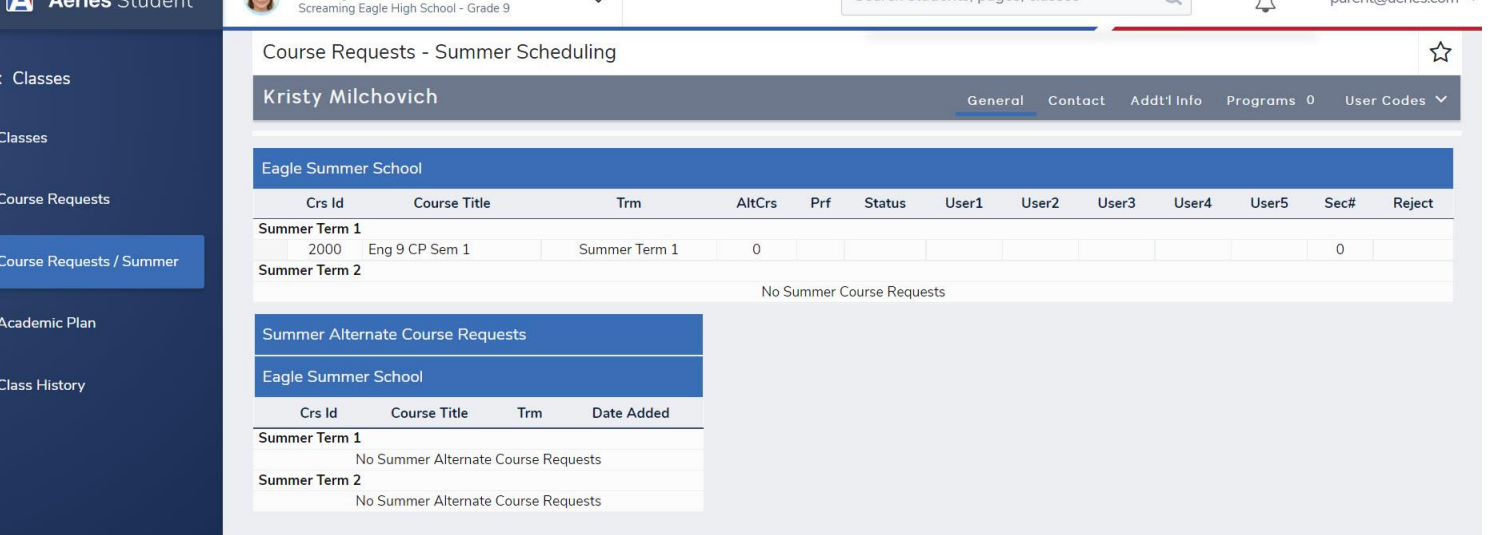

## Flow Chart logged into Summer School:

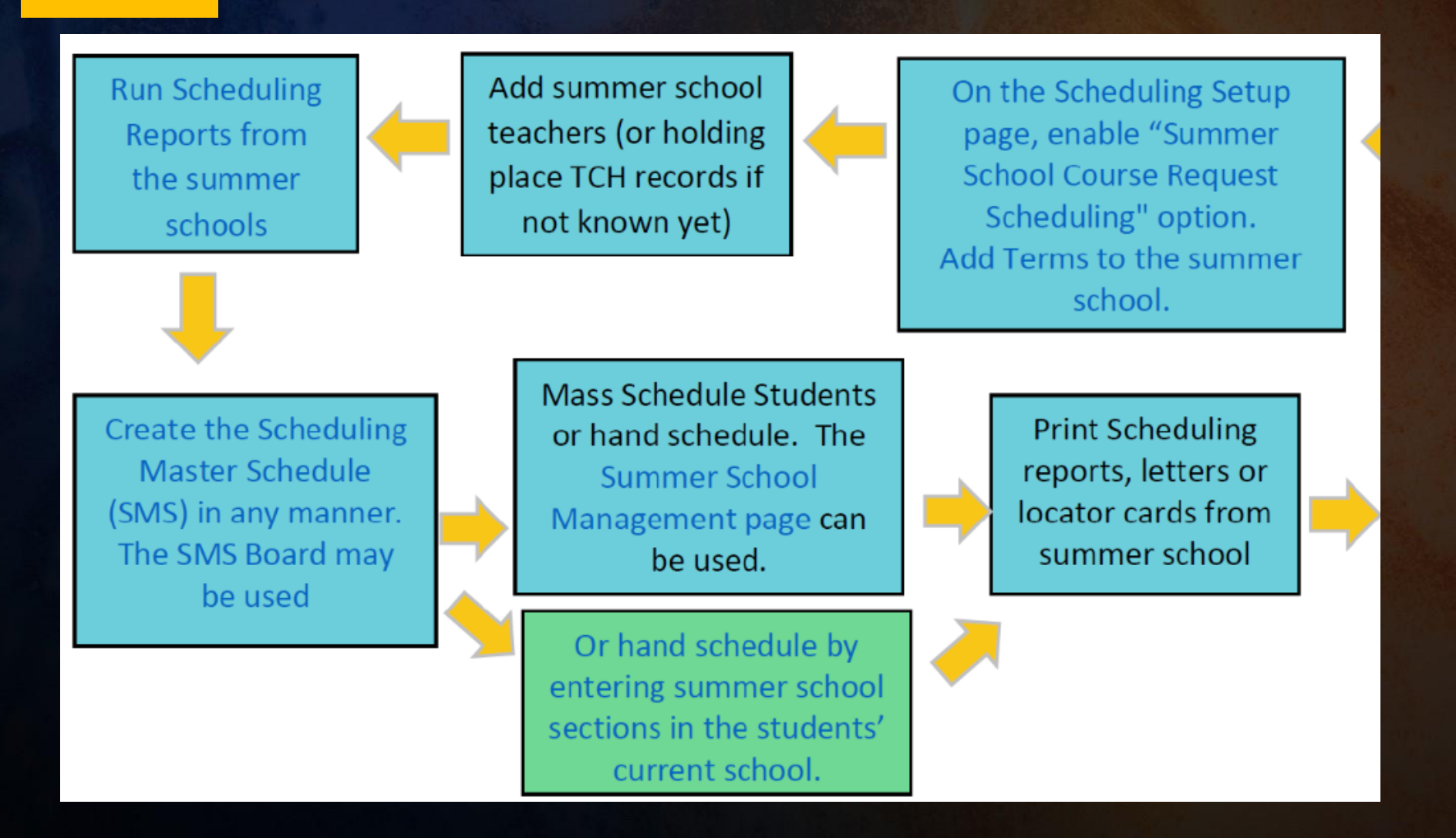

All Scheduling reports are available when logged into the summer school:

## To start the master schedule (SMS)

**On the Scheduling setup page, enable "Summer School Course Request Scheduling" option. Add terms to summer school.**

**Create the Scheduling Master Schedule (SMS) in any manner. SMS Board may be used**

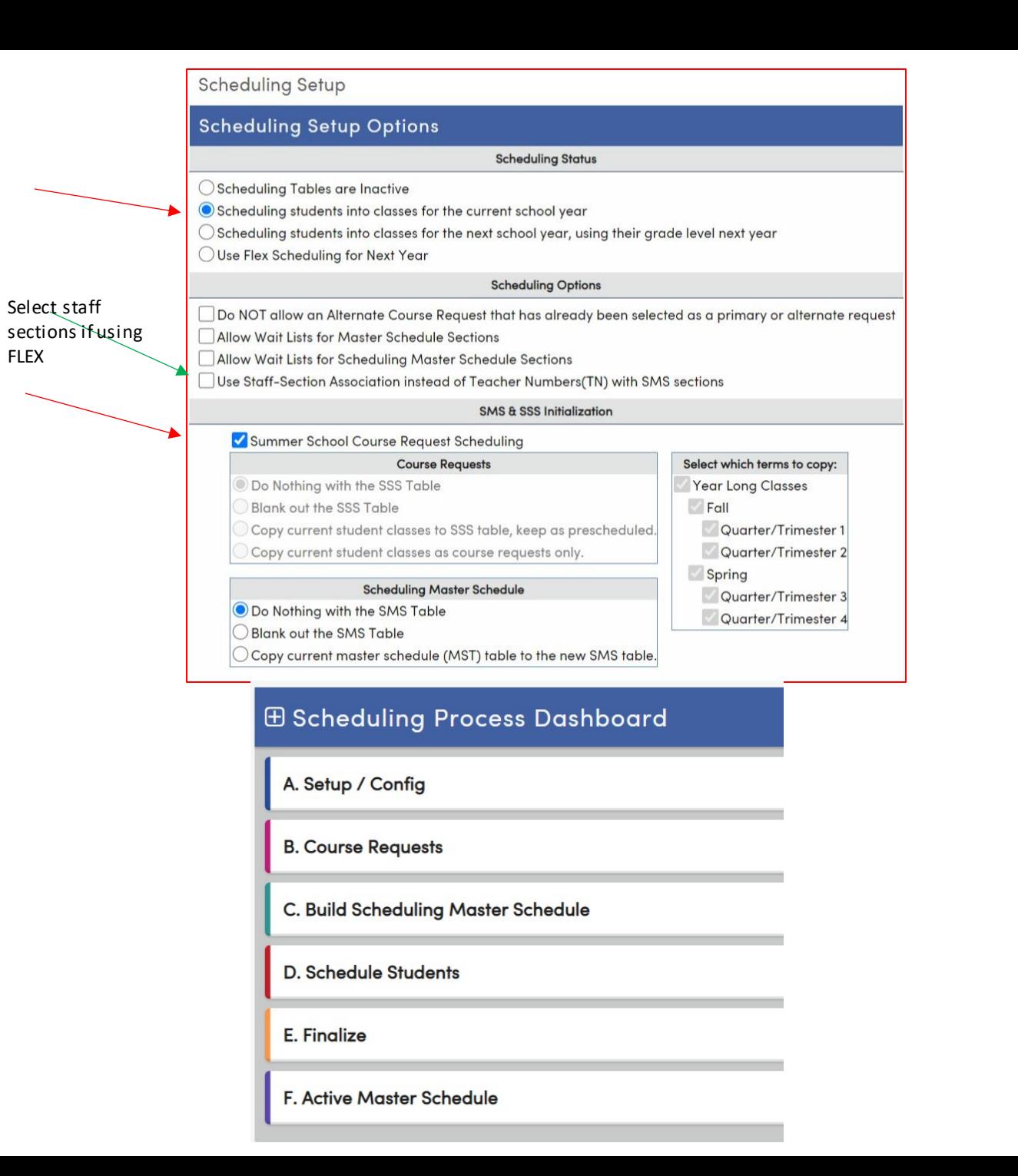

## **Summer School** Course Request<br>Management Table<br>(in the summer school)

Summer Course Requests Management

#### Filters

Students With Rejected Requests?

Students With No Scheduled Sections?

T Apply Filter

#### Results - 213 Students

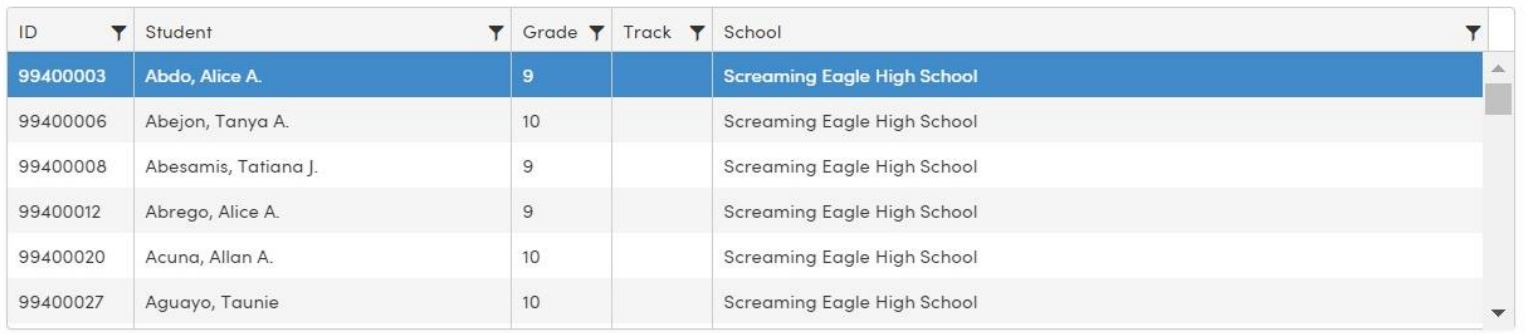

#### Summer Course Requests - Abdo, Alice A.

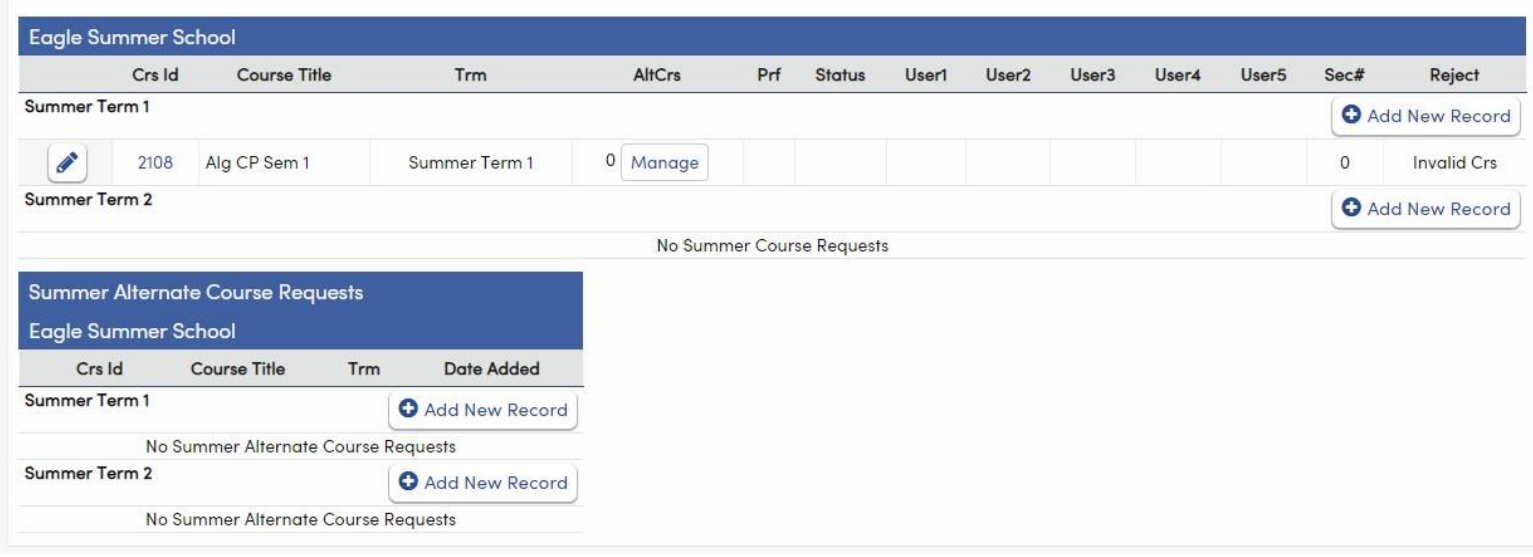

Run the Copy Students into Summer Schools Process - to move students to summer school in current or new DB. (one time only process)

**Not One Single Student can exist** within any single Summer School. They must be empty! NO Students!

This is a one-time process and should be done at the district level

The student's grade level in the summer school will be populated based on the Scheduling Setup options in the summer school in the regular database.

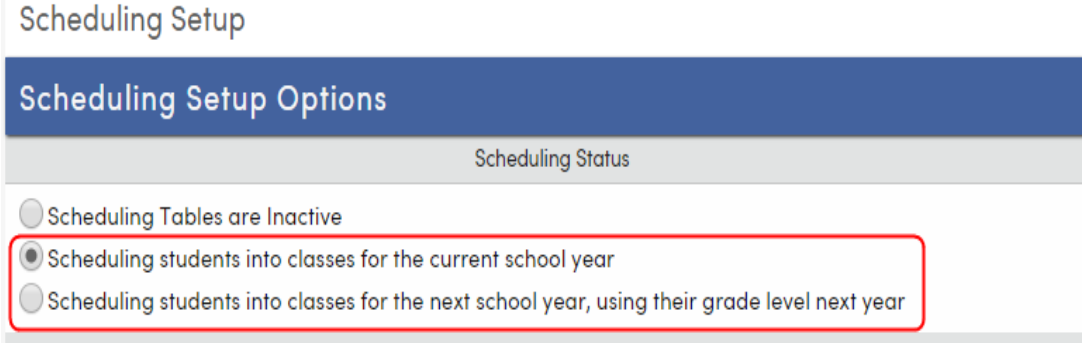

Copy Students into Summer Schools

25.31% summer school course requests have been scheduled. Please run the scheduler in the summer school if you have not done so before running the Copy Students into Summer School process. Once the Copy Students into Summer School process has been run, the scheduler will not honor the term matching.

#### **Summer Schools with Student Course Requests**

- $\bullet$  Flex Eagle SS (888)
- · Eagle Summer School (998)

Copy Students into Summer Schools in the **CURRENT** Database?

**Copy Students** 

Copy Students into Summer Schools in the NEW Database?

## **Summer School Flow Chart:** Everything is now done in Summer School only

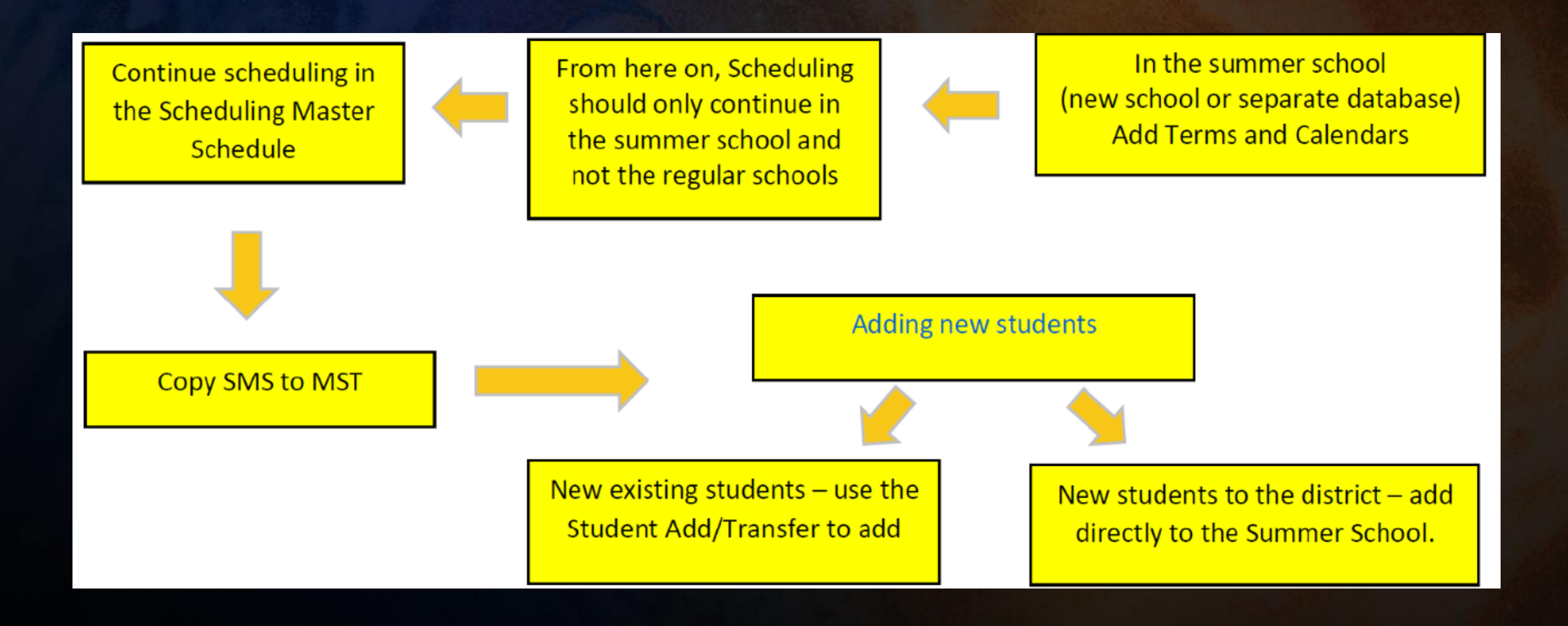

## **Troubleshooting - Things to Check:**

•Confirm School Options.

•Confirm Terms.

•If using Tracks, must build track related information in Summer School.

•Confirm Bell Schedule.

•Confirm Scheduling:

- SMS scheduler should remain linked to the SSR table at the student's school.
- Confirm SMS sections are correct.
- Confirm all students have been scheduled.
- Copy students to Summer School.
- In **Scheduling Process | Configurations | Scheduling Setup** remove the checkmark from *Summer School Course Request Scheduling*.
- Make a backup.
- Roll to MST.

•Teachers /Staff don't have access to Summer School:

- Copy teacher permissions from another school.
- Confirm teacher /staff record is linked to Staff ID.
- Confirm Attendance in Portal Options is configured.
- Confirm **App Settings | Appsettings.config** is set for Summer School.

•Users don't have access to Summer School:

• Confirm Summer School access on user accounts.

•Portal Accounts cannot see data in Summer School:

• In **Security | Portal Groups** push permissions to Parents and Students

## Copy Data from Summer<br>School (District) to the<br>Home Schools

#### Copy Data From Summer School

#### Info

Copy Data From Summer School is used to copy summer school records into the current schools. Follow the steps below to start the process.

1. In the School tab, select a Database Group, then check summer schools to copy from and schools to copy to.

2. In the Tables tab, select the tables you want to copy.

3. Choose to include Update Transcript History.

4. Select options and click "Copy Data to Schools" to process.

![](_page_14_Picture_28.jpeg)

 $\overleftrightarrow{\mathbf{k}}$ 

## Copy Data from Summer School (District) to the Home Schools

 $\mathbf{R}$ 

Tabs:

## Schools

Tables to copy

![](_page_15_Picture_26.jpeg)

![](_page_15_Picture_27.jpeg)

### Copy Data from Summer School (District) to the Home Schools

Tabs:

## Upddate Transcript **History**

Options/Submit

#### Copy Data From Summer School

![](_page_16_Picture_33.jpeg)

# THANK YOU!

Please take a moment to complete our session survey.

http://surveys.aeries.com/s3/AeriesCon-Session-Feedback-Survey-Spring-2024

![](_page_17_Picture_3.jpeg)

![](_page_17_Picture_4.jpeg)

Share your Feedback:

![](_page_18_Picture_1.jpeg)

![](_page_18_Picture_2.jpeg)